# CVR100W VPN路由器上的埠管理

## 目標 Ī

使用者可能希望調整埠的速度,以便需要快速資料流量的裝置可以連線到一個埠,而不需要這 麼快的裝置可以連線到另一個埠。可以通過埠正確分配頻寬。流設定有助於控制流資料,從而 進一步幫助頻寬管理。本文說明如何在CVR100W上配置埠管理設定。

# 適用的裝置 Ĩ,

·CVR100W

## 軟體版本

•1.0.1.19

## 連線埠管理 Ĭ.

步驟1.登入到Web配置實用程式,然後選擇Administration > Port Management。系統將顯示 Port Management頁面:

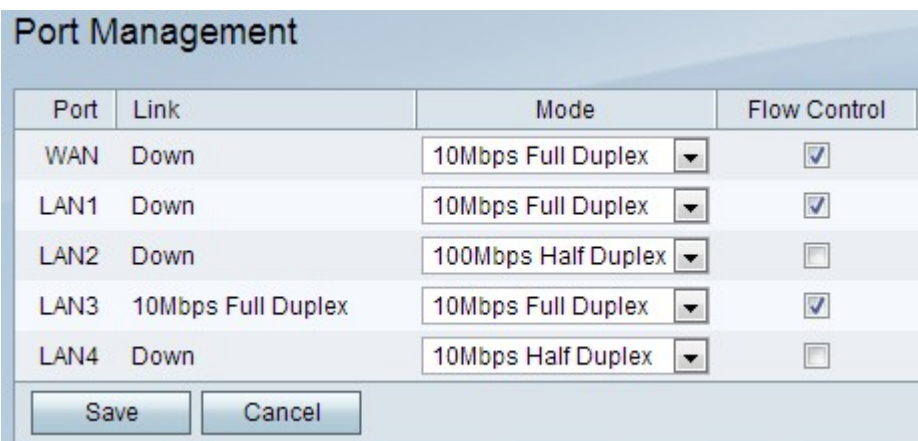

此頁顯示以下資訊:

·埠 — 顯示裝置上可用的埠。可能的連線埠為:

- WAN — 此埠用於連線廣域網(WAN),例如網際網路。CVR100W有1個WAN埠。

- LAN — 此連線埠用於連線區域網路(LAN),例如大樓、學校等中的所有裝置。 CVR100W有4個LAN埠。

·連結 — 顯示連結是開啟還是關閉。如果鏈路傳輸資料,則表示鏈路處於Up狀態,否則表示 鏈路處於Down狀態。當連結開啟時;鏈路列顯示該鏈路的資料容量。

步驟2.從Mode下拉式清單中選擇通訊模式。可能的模式有:

·自動協商 — 自動設定CVR100W和所連線裝置之間的通用速度。

·10Mbps半雙工 — 以10Mbps的速度傳輸資料,但一次只能以一種方式傳輸。

·10Mbps全雙工 — 以10Mbps的速度在兩個方向上同時傳輸資料。

·100Mbps半雙工 — 以100Mbps的速度傳輸資料,但每次只能以一種方式傳輸。

·100Mbps全雙工 — 以100Mbps的速度在兩個方向上同時傳輸資料。

步驟3.(可選)若要允許CVR100W調節資料速度,以便快速傳送方不會壓倒慢速接收方,請 選中Flow Control覈取方塊。

步驟4.按一下Save儲存更改,或按一下Cancel撤消更改。